# DayClocks User manual

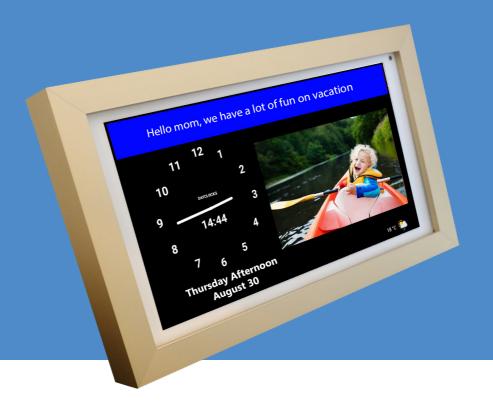

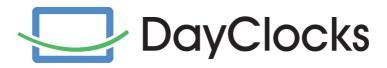

## **Foreword**

Thank you for purchasing your DayClock! This manual describes how to use:

- the DayClock with DayClock subscription
- the DayClock without DayClock subscription

See 'Chapter 2 - Product description' for more information about the DayClock subscription.

This manual only describes the DayClock's settings menu and how you can enter activities, photos and messages. Not all functionalities are mentioned in this manual. Visit our website for more information about the functionalities of the DayClock: <a href="https://www.the-dayclock.com">www.the-dayclock.com</a>. The main menu contains the following submenus under "What can your DayClock do?":

- Functionalities of the DayClock
- Functionalities of the DayClocks app
- Frequently asked questions

This manual is intended for the user of the DayClock. The user is understood to mean the carer and/or the family of the person requiring assistance who manages the DayClock.

Use the table of contents to navigate through the manual.

For further information, please visit:

## DayClocks International B.V.

www.dayclocks.uk info@dayclocks.eu

For questions or more information about using the DayClock, visit our website: www.the-dayclock.com.

# Table of contents

| 1   | Introduction                                   | 4  |
|-----|------------------------------------------------|----|
| 1.1 | Intended and unintended use                    | 4  |
| 1.2 | Pictograms used in this manual                 | 4  |
| 2   | Product description                            | 5  |
| 2.1 | General                                        | 5  |
| 2.2 | Subscription                                   | 5  |
| 3   | Preparing for use                              | 6  |
| 3.1 | Unpacking the DayClock                         | 6  |
| 3.2 | Activating the DayClock                        | 7  |
| 3.3 | Connecting the DayClock                        | 7  |
| 3.4 | Requesting a subscription                      | 8  |
| 4   | Preparing the DayClock                         | 9  |
| 4.1 | The settings menu of the DayClock              | 9  |
| 4.2 | General settings                               | 10 |
| 4.3 | Clock settings                                 | 13 |
| 4.4 | Adjusting dayparts                             | 15 |
| 4.5 | Weather (DayClock 10)                          | 16 |
| 4.6 | Saving your settings                           | 16 |
| 5   | Getting started with the app                   | 17 |
| 5.1 | Importing an activity                          | 17 |
| 5.2 | Checking the display                           | 18 |
| 5.3 | Opening the DayClock settings menu via the app | 18 |
| 6   | Guarantee                                      | 20 |
| 7   | Disclaimer                                     | 21 |

## 1 Introduction

#### 1.1 Intended and unintended use

The DayClock is intended as an aid for senior citizens, so they are better equipped when planning activities and their time in general, and also when sending and receiving photos and messages.

The DayClocks app is intended as an aid for family and friends of DayClock users, to remotely operate a DayClock, enter activities and send photos and messages.

The DayClock can be connected to various accessories, for instance loudspeakers. Refer to the website to see which accessories are suitable for this.

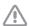

#### Caution

Never return the DayClock to the factory settings! This will result in the loss of the DayClock software program.

## 1.2 Pictograms used in this manual

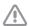

#### Caution

Caution means that damage to the equipment is possible.

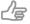

#### Tip

A tip provides extra information, e.g. for a procedure.

# 2 Product description

#### 2.1 General

The DayClock is a Plug & Play tablet and can be operated both with and without a DayClock subscription. The DayClock can be operated via the DayClock Agenda app and via the DayClock website.

The DayClock has the following clock functions without a subscription:

- Time display
- Daypart display
- Day of week display
- Day of month display
- Day of year display

The DayClock has many functions with a subscription, including:

- Create, manage and display activities, both with the DayClock Agenda App and the DayClock website.
- Send photos via the DayClock Agenda app or the DayClock website, and view them on the DayClock.
- For all other features, see: www.the-dayclock.com/the-functionalities-of-the-dayclock/

## 2.2 Subscription

You will receive a free six-month subscription when you purchase a DayClock. This can be activated by entering your account details. See §3.4 for more information. This subscription offers you unlimited use of all functions in the DayClock and the DayClocks Agenda app. A Wi-Fi connection is essential in order to use a subscription.

You are able to extend the subscription after 6 months. You will receive a payment link from DayClocks at the end of the subscription period, which you can use to extend the subscription by one year.

# 3 Preparing for use

## 3.1 Unpacking the DayClock

- 1. Unpack the device carefully.
- 2. Check the package contents. The delivery includes:
  - one DayClock tablet
  - an adapter
  - a micro USB cable
  - a stand
  - this user manual
  - a photo frame (optional with the DayClock 10)

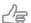

#### Tip

If a part is missing, send an email to info@dayclocks.nl.

## 3.2 Activating the DayClock

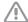

#### Caution

Do not yet connect your DayClock to the adapter.

- 1. To start the DayClock, keep the on/off button pressed until the logo appears.
- 2. Then wait for the time, date and daypart to appear (figure 1)

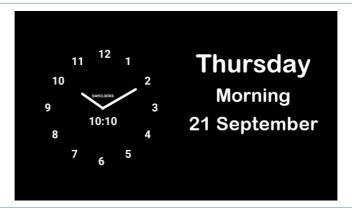

Figure 1: The start screen of the DayClock

## 3.3 Connecting the DayClock

Connect the tablet using the adapter and micro USB cable:

- 1. Insert the cable adapter into the power socket.
- 2. Connect the small connector to your DayClock by making sure it is pressed completely **against** the casing.
- **3.** Place the tablet on the accompanying stand.

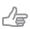

#### Tip

We recommend leaving the DayClock always connected to the adapter. If you need to move the DayClock, bear in mind a battery life of three hours.

## 3.4 Requesting a subscription

Before preparing your DayClock to receive activities, messages and photos, make sure you have requested an account for your free six-month subscription. This can be done by sending an e-mail to <a href="mailto:info@dayclocks.eu">info@dayclocks.eu</a>. Make sure your e-mail contains the following information:

- the type of DayClock (7 or 10)
- the date on which you purchased the DayClock
- the supplier where you purchased the DayClock

# 4 Preparing the DayClock

You can start using your DayClock after making the preparations in chapter 3! The date and time display are already set. This chapter describes how you can modify the DayClock's other settings to suit your preferences.

## 4.1 The settings menu of the DayClock

Take the following steps to go to the settings menu:

- 1. Place three fingers on the screen for a few seconds, as shown in figure 2, until a blue line appears.
- 2. Keep the screen pressed for another two seconds until the settings menu appears.

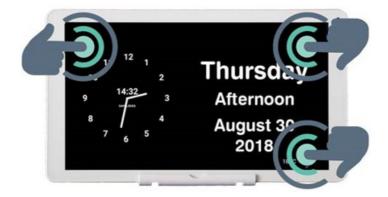

Figure 2: Activating the settings menu.

The settings menu consists of four main menus (figure 3). These main menus can be followed step by step to configure your DayClock. You can return to the start screen at any time by pressing  $\triangleleft$  in the menu bar at the bottom of the screen.

- A. General see §4.2
- B. Clock see §4.3
- C. Daypart times see §4.4
- D. Weather (only available for the DayClock 10) see §4.5

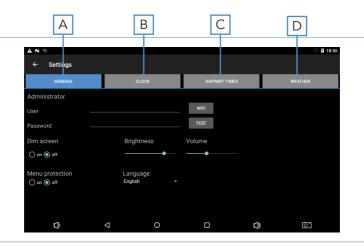

Figure 3: Settings menu (General)

## 4.2 General settings

The general settings menu can be used to change the DayClock's main settings (figure 3).

## 4.2.1 Configure your account and WiFi connection

- 1. Press General (A). The general settings menu will appear.
- **2.** Press **WiFi** and select your WiFi network. Wait until connection has been completed.

- 3. Press < in the menu bar at the bottom of the screen to return to the settings menu.
- **4.** Enter the details you requested under *User* and *Password*.
- **5.** Press **Test** to check whether your account and WiFi network are valid. The message 'valid' will appear if the details have been entered correctly.

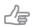

#### Tip

If the "valid" message does not appear, make sure you have correctly entered your password, user name and WiFi network.

## 4.2.2 Switching the Dim screen option on/off

The Dim screen option is comparable to a Standby function. The screen of the DayClock will switch off and turn black for a particular period of time.

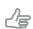

#### Tip

The synchronization function will stay on. The DayClock will continue to retrieve website information via the DayClock Agenda App and the DayClock website (only for subscribers).

To switch the Dim screen option on or off, take the following steps:

- 1. Press **General** (A). The general settings menu will appear.
- 2. Press on or of under Dim screen to configure the Dim screen option.

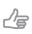

#### Tip

Bear in mind that the dim screen period has been set between 10 pm and 7 am as standard.

## 4.2.3 Switching menu protection on/off

You can activate menu protection to prevent unauthorised use of your DayClock.

- Press **on** or **off** under *Menu protection* to configure menu protection.

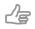

#### Tip

You can switch menu protection off by restarting your DayClock or via the DayClocks Agenda app.

## 4.2.4 Adjusting brightness and volume

The brightness of the screen has been set to 60% as standard. Take the following steps to modify brightness and volume:

- 1. Move the slider under *Brightness* to adjust the brightness of the screen.
- 2. Move the slider under *Volume* to adjust the volume of alerts.

## 4.2.5 Selecting a language

Take the following steps to select a language:

- 1. Press the currently configured language under *Language*.
- **2.** Select the language from the options.

## 4.3 Clock settings

Take the following steps to modify the clock settings on the start screen:

1. Press Clock (B). The settings menu for the clock will appear (figure 4).

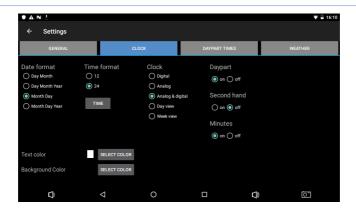

Figure 4: Settings menu (Clock)

- 2. Select how the date is displayed under Date format.
- 3. Select a 12-hour or 24-hour time format under Time format.
- **4.** Select how the clock is displayed under *Clock*.
- 5. Switch the option for daypart, second hand or minutes on or off.

## 4.3.1 Selecting a time zone

You can change time zone if the DayClock is being used outside the Central European Time (CET) zone. Take the following steps to select another time zone:

- 1. Press **Time** under *Time* format.
- 2. Select the time zone in which the DayClock is located.

## 4.3.2 Modifying text colour

Take the following steps to set the clock colours:

1. Press **Select color** next to *Text color* to set the text colour. The colour selection menu will appear (figure 5).

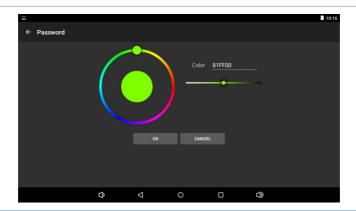

Figure 5: Settings menu (Clock - color selection)

- **2.** Use the round colour disc or the linear colour bar when selecting a colour. The standard text colour is white (FFFFFF).
- 3. Press **OK** to select a colour.

## 4.3.3 Modifying background colour

- 1. Press **Select color** next to *Background color* to set the colour of the background. The colour selection menu will appear (figure 6).
- **2.** Use the round colour disc or the linear colour bar when selecting a colour. The standard background colour is black (000000).
- 3. Press OK to select a colour.

## 4.4 Adjusting dayparts

This menu allows you to adjust dayparts. You cannot add or delete any dayparts. Take the following steps to modify the dayparts:

**1.** Press **Daypart times** (C). The settings menu for daypart times will appear (figure 6).

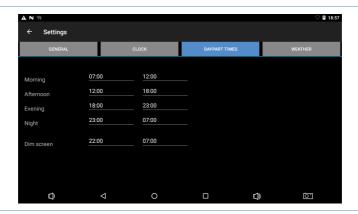

Figure 6: Settings menu (daypart times)

2. Press a time to adjust it.

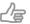

Tip

Make sure the day's sections are seamlessly connected.

## 4.5 Weather (DayClock 10)

This menu can be used to configure the weather display on the start screen. Take the following steps to set the weather:

1. Press Weather (D). The settings menu for weather will appear (figure 7).

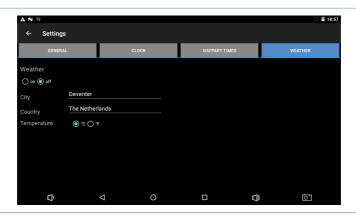

Figure 7: Settings menu (weather)

- 2. Switch the weather display on or off.
- 3. Enter your current city and country. You must enter the country in English.
- 4. Select Celsius (°C) or Fahrenheit (°F) as temperature display.

## 4.6 Saving your settings

Press < in the menu bar at the bottom of the screen to confirm your choices. Give your DayClock time to retrieve data. You will automatically return to the start screen. Your DayClock is now ready to receive activities, messages and photos.

# 5 Getting started with the app

The DayClocks Agenda app can be used to remotely operate a DayClock, enter activities and to send photos and messages.

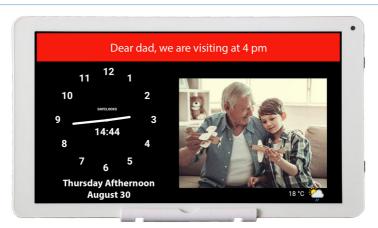

Figure 8: A message or photo as displayed on the DayClock.

## 5.1 Importing an activity

You can plan an activity via the DayClocks Agenda app or via the DayClock website. You must have a DayClock with a DayClock subscription. You must install the DayClocks Agenda app if you want to important an activity with your smartphone:

- 1. Download and install the *DayClocks Agenda* app via Google Play (Android) or the App Store (iOS).
- 2. Log in using your user name and password, and save these details.

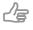

#### ПР

Do not use an account you have created yourself. This is only suitable for demo purposes and is not compatible with the DayClock.

You can add an activity once you have installed the app and logged in:

- Press Activities in the menu bar at the bottom of the screen to go to the Activities menu.
- 2. Press the + symbol and then the top Activities symbol to create a new activity.
- 3. Add a description under Activity and configure the following settings:
  - Start time and date
  - End time and date
  - Repeat (optional)
  - Background colour (optional)
  - Add voice/sound (optional)
  - Add photo (optional)
- 4. Press Save to store the activity.

Your message will be sent to the DayClock within 1 minute and will be shown to the user on the date and time you selected (figure 8).

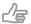

#### Tip

Drag an activity to the left to delete it.

## 5.2 Checking the display

You can view the screen of the DayClock on your smartphone. This means, for example, you can check whether the DayClock is connected to WiFi:

- 1. Press **Today** in the menu bar at the bottom of the screen.
- 2. Press DAYCLOCK. You will now see the current screen of the DayClock.

## 5.3 Opening the DayClock settings menu via the app

You can also use the app to open the settings menu of your DayClock:

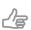

#### Tip

This option is only useful if you are near the DayClock. The screen for the DayClock settings menu cannot be viewed remotely.

- 1. Press **More** in the menu bar at the bottom of the screen.
- 2. Press Settings and then press Settings again. The Settings menu on your DayClock will now be opened, and you will have the opportunity to change the settings. See chapter 5 for more information about the settings menu.
- **3.** Press  $\triangleleft$  (DayClock) or **Clock** (app) to close the settings menu.

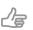

#### Tip

Visit <u>www.the-dayclock.com/the-functionalities-of-the-dayclocks-app/</u> for comprehensive instructions and more app functions.

## **6** Guarantee

- DayClocks adheres to all legal guarantee requirements.
- **2.** The customer can only claim a guarantee from DayClocks if the product has been bought from DayClocks or an authorized reseller of DayClocks.
- 3. The guarantee period commences on the date of purchase.
- 4. DayClocks does not grant any guarantee in the case of improper use, external calamities in the widest sense of the word and when consumer electronics have been used for professional purposes and/or defects resulting from dismantling.
- **5.** Guarantee will be excluded if during the inspection it is established that the defect was caused by the illegal or incorrect installation of software.
- **6.** Guarantee will be excluded if during the inspection it is established that an attempt has been made to repair the product by third parties, except for a provisional and essential measure, the necessity of which will be at the discretion of DayClocks.
- 7. If the type or serial number of the product has been removed or changed, the guarantee claim will be cancelled.

## **7** Disclaimer

The supplier cannot be held liable for property damage or personal injury caused by incorrect actions or not observing the safety regulations. In such cases the guarantee will be void.

**DayClocks Services**Singel 12C
7411 HV Deventer

www.the-dayclock.com info@dayclocks.eu

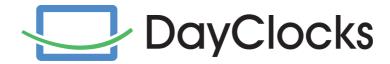